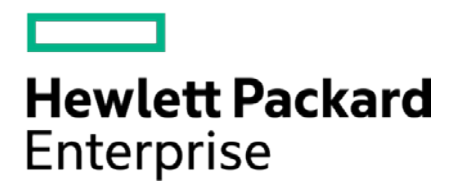

# **HPE Security ArcSight Connectors**

SmartConnector for Oracle Audit DB

Configuration Guide

October 17, 2017

#### **Configuration Guide**

#### **SmartConnector for Oracle Audit DB**

October 17, 2017

Copyright © 2004 – 2017 Hewlett Packard Enterprise Development LP

#### **Warranty**

The only warranties for Hewlett Packard Enterprise products and services are set forth in the express warranty statements accompanying such products and services. Nothing herein should be construed as constituting an additional warranty. Hewlett Packard Enterprise Development LP shall not be liable for technical or editorial omissions contained herein. The information contained herein is subject to change without notice. The network information used in the examples in this document (including IP addresses and hostnames) is for illustration purposes only. Hewlett Packard Enterprise Development LP products are highly flexible and function as you configure them. The accessibility, integrity, and confidentiality of your data is your responsibility. Implement a comprehensive security strategy and follow good security practices. This document is confidential.

#### **Restricted Rights Legend**

Confidential computer software. Valid license from Hewlett Packard Enterprise Development LP required for possession, use or copying. Consistent with FAR 12.211 and 12.212, Commercial Computer Software, Computer Software Documentation, and Technical data for Commercial Items are licensed to the U.S. Government under vendor's standard commercial license.

Follow this link to see a complete statement of Hewlett Packard Enterprise Development LP copyrights, trademarks and acknowledgements:

[https://community.saas.hpe.com/t5/Discussions/Third-Party-Copyright-Notices-and-License-Terms/td-p/1589228.](https://community.saas.hpe.com/t5/Discussions/Third-Party-Copyright-Notices-and-License-Terms/td-p/1589228)

## Revision History

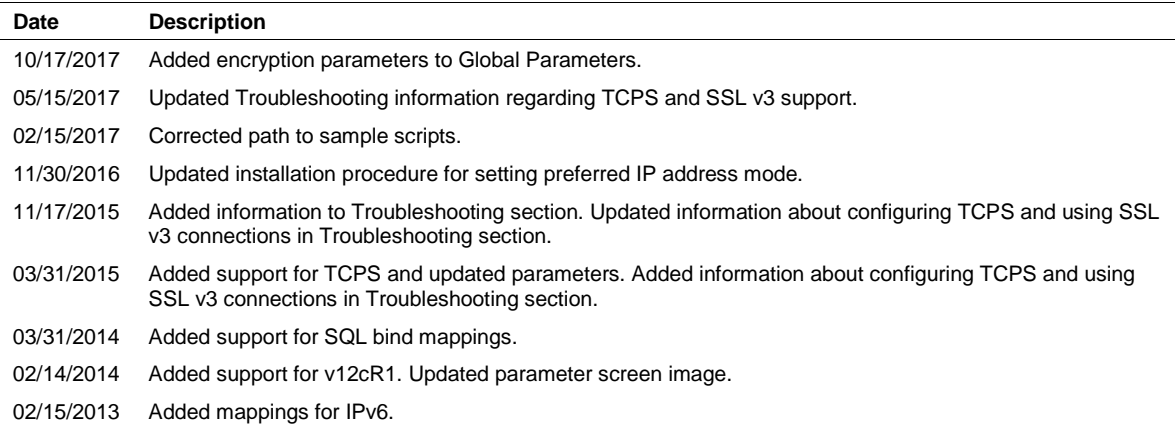

# **Contents**

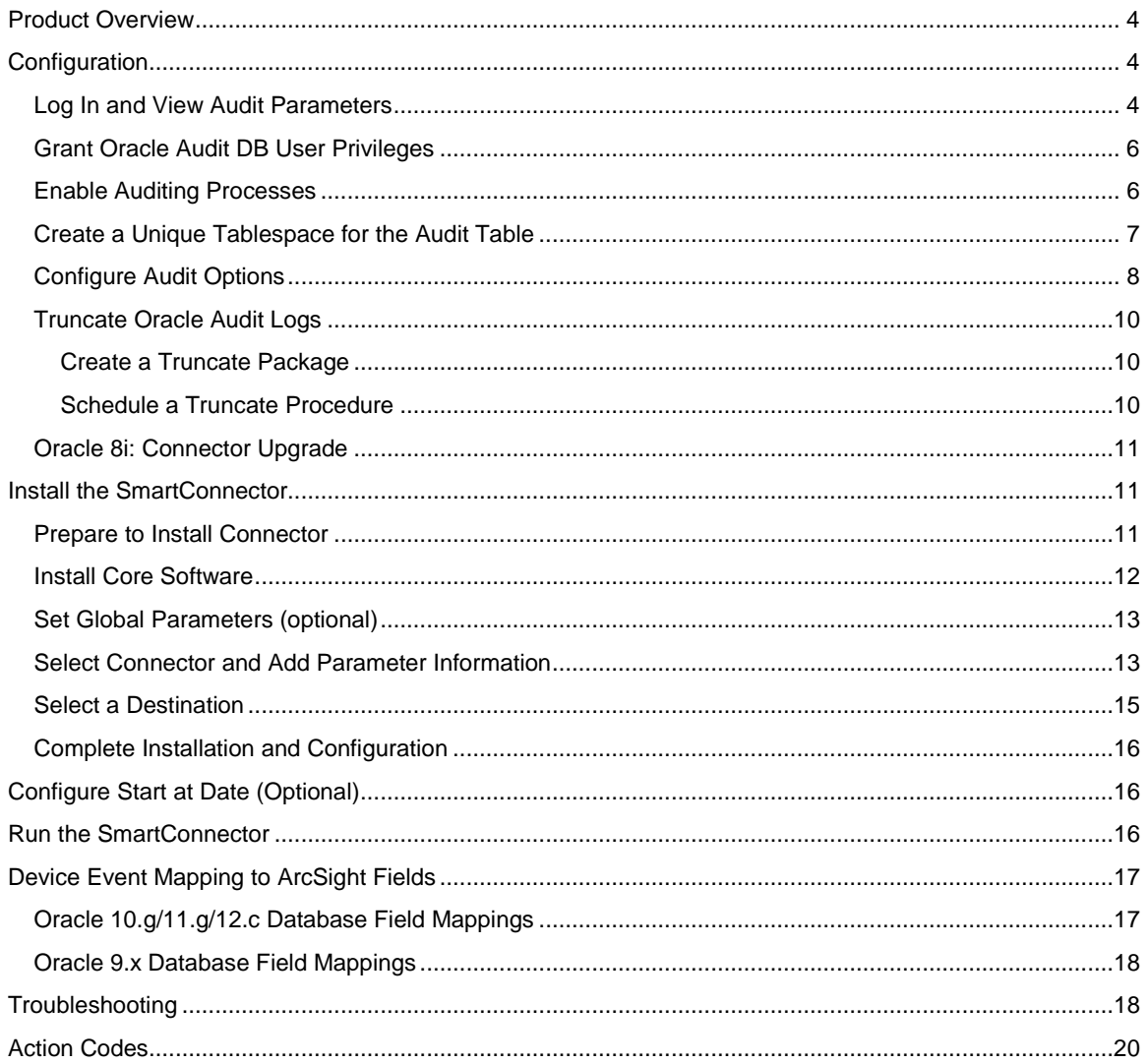

# SmartConnector for Oracle Audit DB

This guide provides information for installing the SmartConnector for Oracle Audit DB and configuring the device for event collection. Oracle Database Versions 8i, 9i, 10g, 11g, 11gR2, and 12cR1 are supported.

# <span id="page-3-0"></span>Product Overview

Auditing is a default feature of the Oracle server. The standard audit commands allow all system privileges to be audited along with access at the object level to any table or view on the database for select, delete, insert or update. Audit can be run for either successful or unsuccessful attempts or both. It can be for each individual user or for all users, and it can also be done at the session level or access level. At action level, a single record is created per action and, at session level, one record is created for all audit actions per session.

# <span id="page-3-1"></span>Configuration

For complete information about Oracle database auditing, see "Configuring Auditing" in the *Oracle Database Security Guide* for your database version.

## <span id="page-3-2"></span>Log In and View Audit Parameters

The Oracle Database must be configured before SmartConnector installation as detailed in the following sections.

- **1** Login to the machine where the Oracle database is running.
- **2** Run **sqlplus** and connect as **sysdba**:

sqlplus /nolog

At the sqlplus prompt (SQL>), enter:

connect logon as sysdba

You will then be asked to enter a password.

Alternatively, log in as usual to sqlplus (not as sysdba) and at the prompt, enter:

connect sys/<password> as sysdba

**3** View the audit parameters by entering the following command at the sqlplus prompt: show parameter audit. You will see output such as the following:

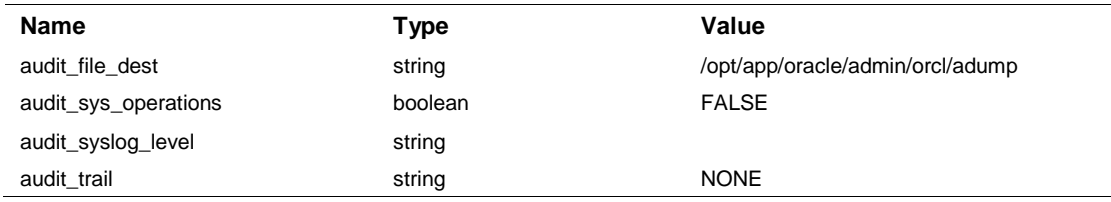

**4** If the value of the **audit\_trail** parameter is NONE as shown in the previous example, modify the value to **db** for versions prior to 10.x and **db,extended** for versions 10.x, 11.x and 12.x. You can do this by running one of the SQL scripts included with this connector. You can find it in:

ARCSIGHT\_HOME/current/agent/config/oracle\_db

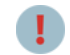

These scripts work only when spfile already exists. Create this file prior to running the following scripts. Also, be aware that running these scripts results in the database shutting down.

For Oracle versions prior to 10.x, the script is enableOracleAuditTrail.sql

```
PROMPT.
PROMPT -- Enable audit_trail in DB mode, and
PROMPT -- Restart the database.
PROMPT ...
ALTER SYSTEM SET audit_sys_operations=TRUE scope=spfile;
ALTER SYSTEM SET audit_trail=db scope=spfile;
CREATE prile FROM sprile:
SHUTDOWN IMMEDIATE;
STARTUP;
QUIT:
```
For Oracle versions 10.x, 11.x, and 12.x, the script is enableOracleAuditTrail10g.sql.

```
PROMPT -
PROMPT -- Enable audit_trail in DB mode, and
PROMPT -- Restart the database.
PROMPT -
ALTER SYSTEM SET audit_sys_operations=TRUE scope=spfile;
ALTER SYSTEM SET audit trail-db, extended scope-spfile;
CREATE prile FROM sprile;
SHUTDOWN IMMEDIATE;
STARTUP;
QUIT;
```
A script for disabling auditing is also provided. The script is DisableOracleAuditTrail.sql.

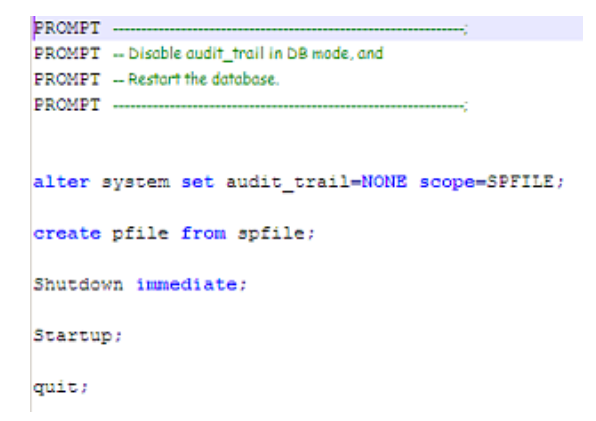

## <span id="page-5-0"></span>Grant Oracle Audit DB User Privileges

Following is an example of granting select privileges to a new Oracle user, thinuser. You must be connected as sysdba to run these commands.

SQL> create user *thinuser* identified by <password>; SQL> grant connect to *thinuser*; SQL> alter user *thinuser* account unlock; SQL> grant select on sys.dba\_audit\_trail to *thinuser*; SQL> grant select on sys.v\_\$instance to *thinuser*; SQL> grant select on sys.audit\$ to *thinuser*; SQL> grant select any dictionary to *thinuser*;

If the connector just needs sys.dba\_audit\_trial, sys.v\_\$instance, and sys.audit\$, there is no need to give the oracle user full privileges to view the entire Oracle Data Dictionary.

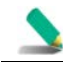

For Oracle 10g, 11g, and 12c also grant select privileges on sys.dba\_common\_audit\_trail table to the SmartConnector Oracle user.

## <span id="page-5-1"></span>Enable Auditing Processes

To enable Oracle auditing processes, the following scripts are provided in the ARCSIGHT\_HOME/current/agent/config/oracle\_db directory.

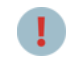

HPE Security ArcSight strongly recommends that you execute the Oracle auditing scripts with the assistance of an Oracle DBA. These scripts require SYSDBA permissions using sqlplus.

#### oracleAuditing.sql

This script is used to enable specific items to be audited. Only use this if you really understand what these different auditing recommendations mean in your environment.

#### oracleMoveAudit.sql

This script is used to move the audit table that holds Oracle auditing events to a newly created tablespace. This is necessary because the current location of the audit table is in the sys tablespace and it will fill and crash the database. Please MODIFY the path for the new datafiles as well as the size.

#### createTruncatePackage.sql

This script is used to create a procedure that will truncate the audit table. Only use this if you really want to remove all the events from this table on a scheduled basis. This should be run before scheduleTruncate.sql.

#### scheduleTruncate.sql

This script is used to schedule the previously created procedure. Only use this if you really want to remove all the events from this table on a scheduled basis. This should be run after createTruncatePackage.sql.

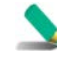

The SmartConnector for Oracle Audit does not log sysdba login/logout behavior. There is a SmartConnector for Oracle SYSDBA Audit to support this logging. To provide a full audit solution for Oracle, install both the SmartConnector for Oracle Audit and the SmartConnector for Oracle SYSDBA Audit.

## <span id="page-6-0"></span>Create a Unique Tablespace for the Audit Table

The first process creates a separate tablespace just for auditing. The Oracle audit table is stored in sys table space. Because Oracle generates a lot of audit messages, this fills up the audit table, which can cause the database to crash.

To avoid this problem, move the Oracle audit table into its own table space with its own data files separate from the core Oracle tables.

- **1** From a command prompt, change directory to ARCSIGHT\_HOME/current/agent/config/oracle\_db.
- **2** Make a backup copy of the file oracleMoveAudit.sql.
- **3** In a text editor, open the original file oracleMoveAudit.sql and do the following:
	- **a** Un-comment the create tablespace line appropriate for your operating system (by removing the two hyphens (--) as shown highlighted in yellow in the figure) and replacing YOUR\_PATH\_HERE with the new path to where you want your Oracle datafile to be located. As an option, you can also change the default size of 2048m.
	- **b** As an option, you can add additional data files if you want to extend the tablespace by uncommenting the alter tablespace line appropriate for your operating system (by removing the two hyphens (--) as shown highlighted in green in the figure) and replacing YOUR\_PATH\_HERE with the new path to where you want your additional Oracle datafile to be located. You also can change the default size of 2048m.
	- **c** Save and close the file.

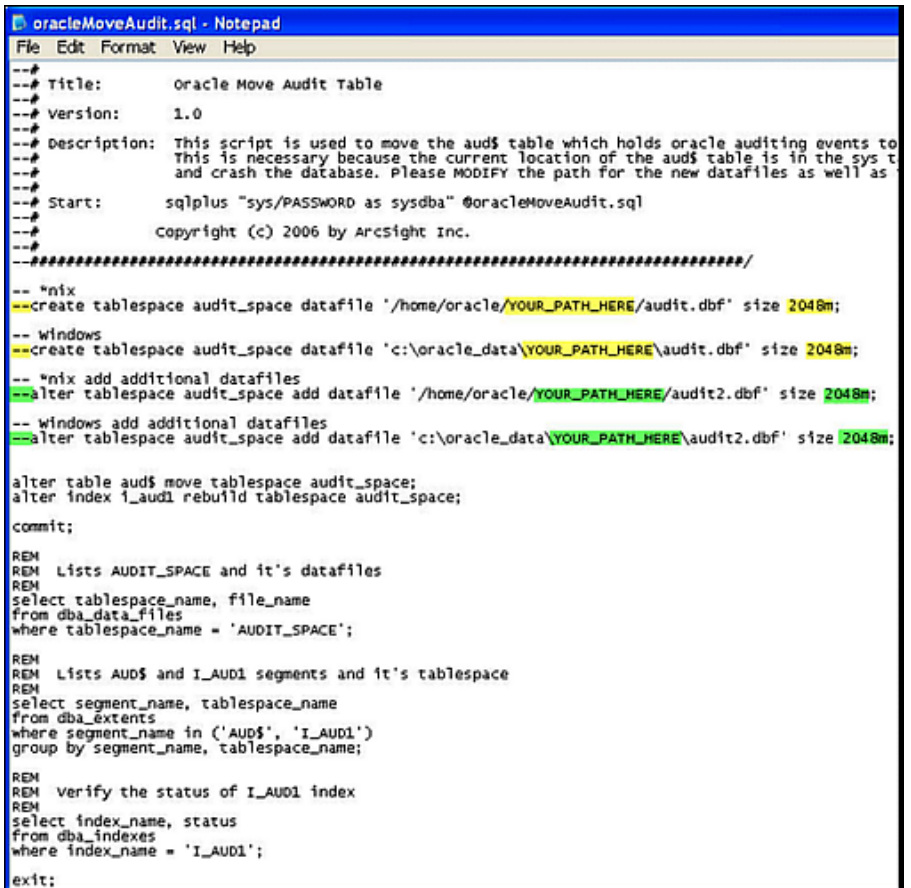

**4** To run the script, at the command prompt, enter the following command:

sqlplus "sys/<your sys password> as sysdba" @oracleMoveAudit.sql

The operation is successful when you see the tablespace name and audit space name displayed successfully.

#### <span id="page-7-0"></span>Configure Audit Options

The next process tells Oracle the exact statements and actions to audit.

**1** From a command prompt, change directory to:

ARCSIGHT\_HOME/current/agent/config/oracle\_db

- **2** Make a backup of the file oracleAuditing.sql.
- **3** In a text editor, open the original oracleAuditing.sql and evaluate the default options and configure them so they are appropriate for your environment.
- **4** Configure the recommended auditing statements. By default, all the recommended auditing statements are enabled. To disable any that you do not want to audit, comment them out by adding two hyphens to the beginning of the line, as indicated by the red arrow in the figure.

oracleAuditing.sql - Notepad File Edit Format View Help  $\star$  ritle: Enable oracle Auditing  $*$  version:  $1.0$ This script is used to enable specific things to be audited<br>Only use this if you really understand what these different auditin<br>mean in your environment --# Description:<br>--# -0 -- start: sqlplus "sys/PASSWORD as sysdba" @oracleAuditing.sql -- A Copyright (c) 2006 by Arcsight Inc. -- Insider Threat Solution Package Recommended Auditing Statements for Oracle. audit all;<br>audit session;<br>audit session;<br>audit session whenever not successful;<br>audit session whenever not successful;<br>audit GELETE TABLE;<br>audit GRANT PROCEDURE;<br>audit GRANT TABLE;<br>audit GRANT TABLE;<br>audit ALTER USER;<br>audi -- Be cautious auditing all selects, delets, and inserts on database tables with hig<br>-- Be sure you have a DBA assist with this. -- audit SELECT, INSERT, DELETE, UPDATE on user.table\_name by ACCESS;<br>-- audit SELECT on <mark>user.table\_name</mark> by ACCESS;<br>-- audit INSERT on user.table\_name by ACCESS;<br>-- audit DELETE on user.table\_name by ACCESS;<br>-- audit UPD commit: exit;

HPE Security ArcSight recommends auditing SELECTS, UPDATES, INSERTS to critical tables, such as salary info, credit card info, patient info, financial data, national secrets, intellectual property, and so on.

DO NOT audit things that are accessed regularly by automated accounts. These automated actions can flood the audit logs. Also, be cautious when auditing SELECTS, INSERTS, and DELETES on databases with high transaction rates. They will fill up the ADM\$ table in the sys tablespace, which causes database failure.

As an option, you can configure the user.table\_name with the name of the table for which you want to enable auditing for that action (as shown highlighted in yellow in the figure). To activate the user table line, uncomment it by removing the two hyphens (--) at the head of the line.

You also can configure user name with the names of users whose specific actions you want to audit (as shown highlighted in yellow in the figure). To activate the user\_name line, uncomment it by removing the two hyphens (--) at the head of the line.

**5** Save and close the file.

- **6** To verify that the settings you made are correct, test them on a non-production system. For example, log in as one of the users you want to audit, do the action you want to audit, and see whether the action is displayed in the audit log.
- **7** Run the script at command prompt from the ARCSIGHT\_HOME/ current/agent/config/oracle\_db directory:

Sqlplus "sys/<your password here> as sysdba" @oracleAuditing.sql

The operation is successful when you see the message **Audit succeeded**.

## <span id="page-9-0"></span>Truncate Oracle Audit Logs

After auditing is enabled for some time, the security administrator may want to delete records from the database audit trail, both to free audit trail space and to facilitate audit trail management.

To accomplish this optional housekeeping feature, the SmartConnector for Oracle Audit DB includes a truncate script that truncates (clears) the auditing table, and another script to run the truncate procedure on a regular schedule.

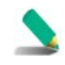

This step deletes items from the audit table. Although HPE Security ArcSight maintains a record of all events for the configured retention period, if you must maintain records of every transaction for auditors, you should probably not perform this step. Only the user SYS, a user with the DELETE ANY TABLE privilege, or a user to whom SYS has granted DELETE privilege on SYSAUD\$ can delete records from the database audit trail.

## <span id="page-9-1"></span>Create a Truncate Package

This script creates a truncate procedure, which tells the database to truncate the audit table.

**1** From a command prompt, change directory to:

ARCSIGHT\_HOME/current/agent/config/oracle\_db

**2** At the command prompt, enter:

Sqlplus "sys/<your password here> as sysdba" @createTruncatePackage.sql

For example, if your sysdba password is mypassword, enter:

Sqlplus "sys/mypassword as sysdba" @createTruncatePackage.sql

The operation is successful when you see the output Procedure created.

#### <span id="page-9-2"></span>Schedule a Truncate Procedure

This script schedules the truncate procedure that we created in the previous step. By default, the procedure is scheduled to run at 2:00 a.m. local system time.

**1** At the command prompt, enter:

Sqlplus "sys/<your password here> as sysdba" @scheduleTruncate.sql

**2** Once the schedule script has been run, check the database to ensure that the job\_queue\_prcoesses parameter is set correctly to run scheduled jobs.

At a command prompt, enter sqlplus "sys as sysdba"

Next, run show parameter job. The output will look like this. The number at the end indicates the job queue process setting.

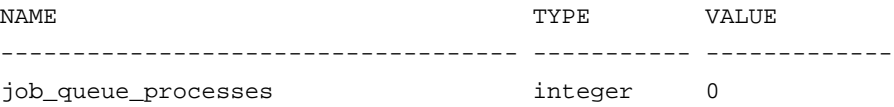

**3** If the job queue process setting is 0, it means there are no queue processes and no jobs will run. If this is the case, then run the following (this should be done by an Oracle DBA):

```
alter system set job_queue_processes=2; 
create pfile from spfile;
```
This sets the job queue processes to 2.

#### <span id="page-10-0"></span>Oracle 8i: Connector Upgrade

With the addition of Oracle 11g support, HPE Security ArcSight replaced the 10.2.0.1 oracle-jdbc driver in \$ARCSIGHT\_HOME\current\lib\agent with the oracle-jdbc-11.1.0.6.jar. This driver no longer connects to Oracle 8i databases; therefore, before upgrading the connector:

- **1** Go to \$ARCSIGHT\_HOME\Current\lib\agent and locate the oracle-jdbc-10.2.0.1.jar file. Copy it to a temporary location.
- **2** After completing connector upgrade and before running the connector, replace the 11.1.0.6.jar file with the 10.2.0.1.jar file.

## <span id="page-10-1"></span>Install the SmartConnector

The following sections provide instructions for installing and configuring your selected SmartConnector.

#### <span id="page-10-2"></span>Prepare to Install Connector

Before you install any SmartConnectors, make sure that the ArcSight products with which the connectors will communicate have already been installed correctly (such as ArcSight ESM or ArcSight Logger).

For complete product information, read the *Administrator's Guide* as well as the *Installation and Configuration* guide for your ArcSight product before installing a new SmartConnector. If you are adding a connector to the ArcSight Management Center, see the *ArcSight Management Center Administrator's Guide* for instructions, and start the installation procedure at "Set Global Parameters (optional)" or "Select Connector and Add Parameter Information."

Before installing the SmartConnector, be sure the following are available:

- Local access to the machine where the SmartConnector is to be installed
- Administrator passwords

## <span id="page-11-0"></span>Install Core Software

Unless specified otherwise at the beginning of this guide, this SmartConnector can be installed on all ArcSight supported platforms; for the complete list, see the *SmartConnector Product and Platform Support* document, available from the HPE SSO and Protect 724 sites.

- **1** Download the SmartConnector executable for your operating system from the HPE SSO site.
- **2** Start the SmartConnector installation and configuration wizard by running the executable.

Follow the wizard through the following folder selection tasks and installation of the core connector software:

**Introduction** Choose Install Folder Choose Shortcut Folder Pre-Installation Summary Installing...

**3** When the installation of SmartConnector core component software is finished, the following window is displayed:

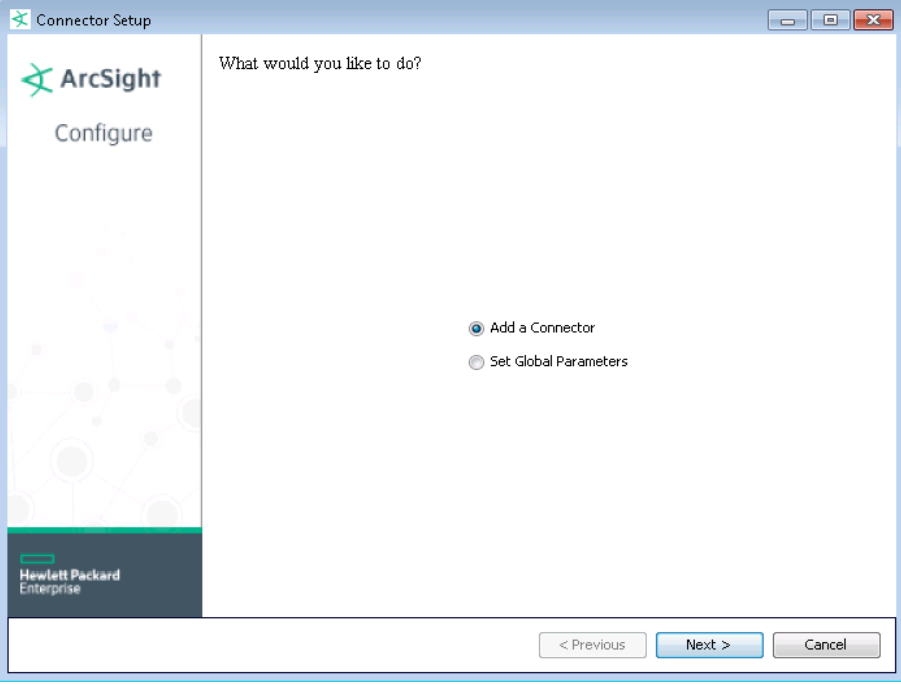

# <span id="page-12-0"></span>Set Global Parameters (optional)

If you choose to perform any of the operations shown in the following table, do so before adding your connector. You can set the following parameters:

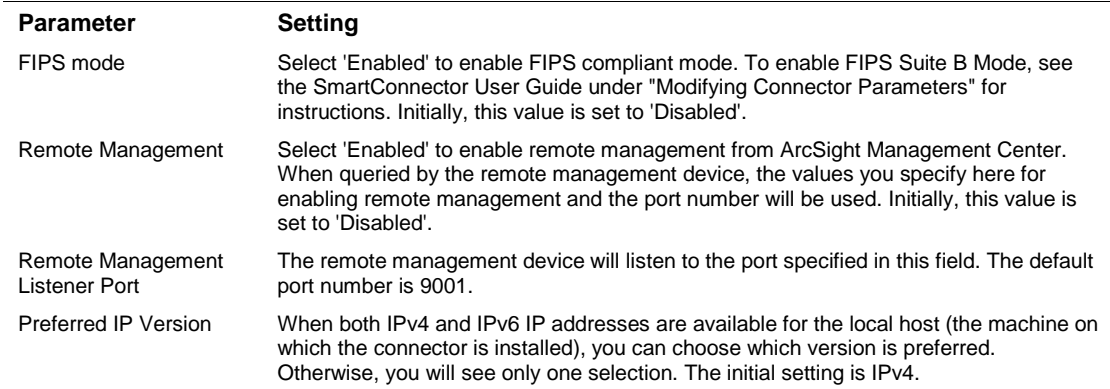

The following parameters should be configured only if you are using HPE SecureData solutions to provide encryption. See the *HPE SecureData Architecture Guide* for more information.

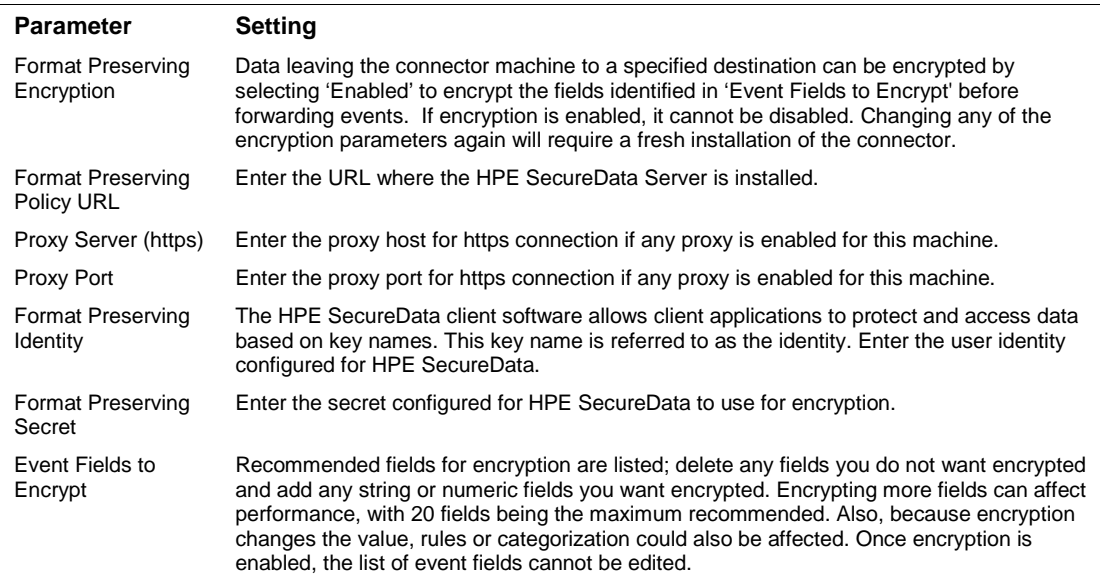

After making your selections, click **Next**. A summary screen is displayed. Review the summary of your selections and click **Next**. Click **Continue** to return to proceed with "Add a Connector" window. Continue the installation procedure with "Select Connector and Add Parameter Information."

## <span id="page-12-1"></span>Select Connector and Add Parameter Information

- **1** Select **Add a Connector** and click **Next**. If applicable, you can enable FIPS mode and enable remote management later in the wizard after SmartConnector configuration.
- **2** Select **Oracle Audit DB** and click **Next**.

**3** Enter the required SmartConnector parameters to configure the SmartConnector, then click **Next**.

Enter the parameters on the first window, then click Next for the second parameter entry window. Click Add for default values to be entered.

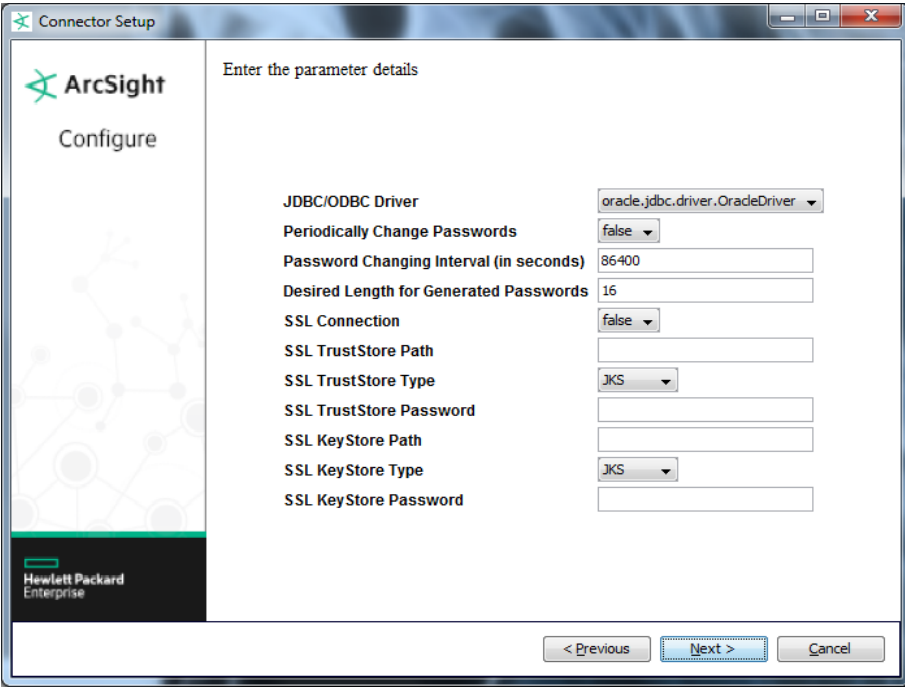

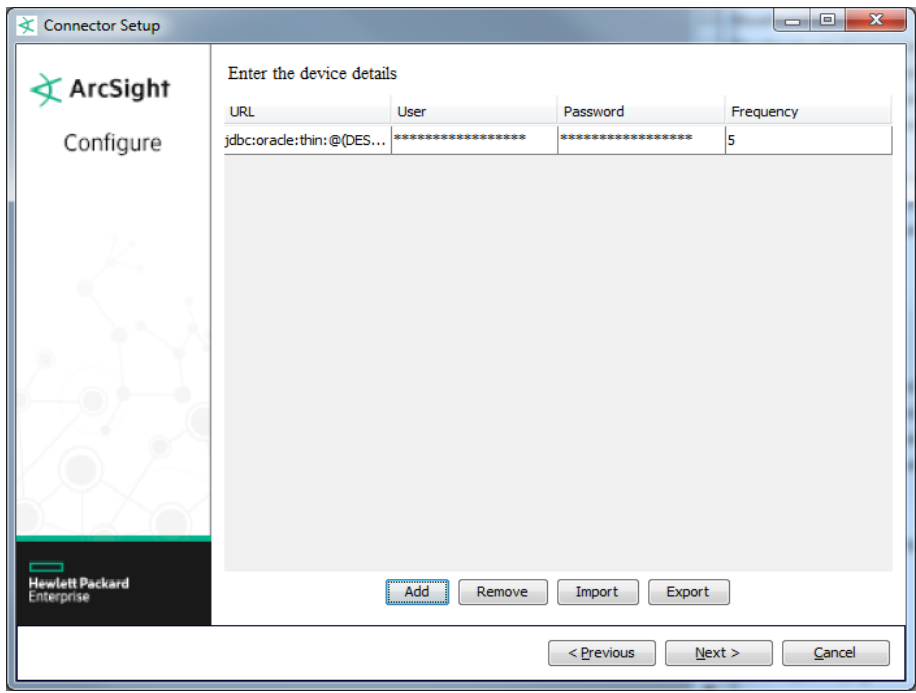

If you have additional databases to add, click Add again and click on the new row's boxes to change the values as needed to add the next database. When you have finished adding databases, click Next to continue.

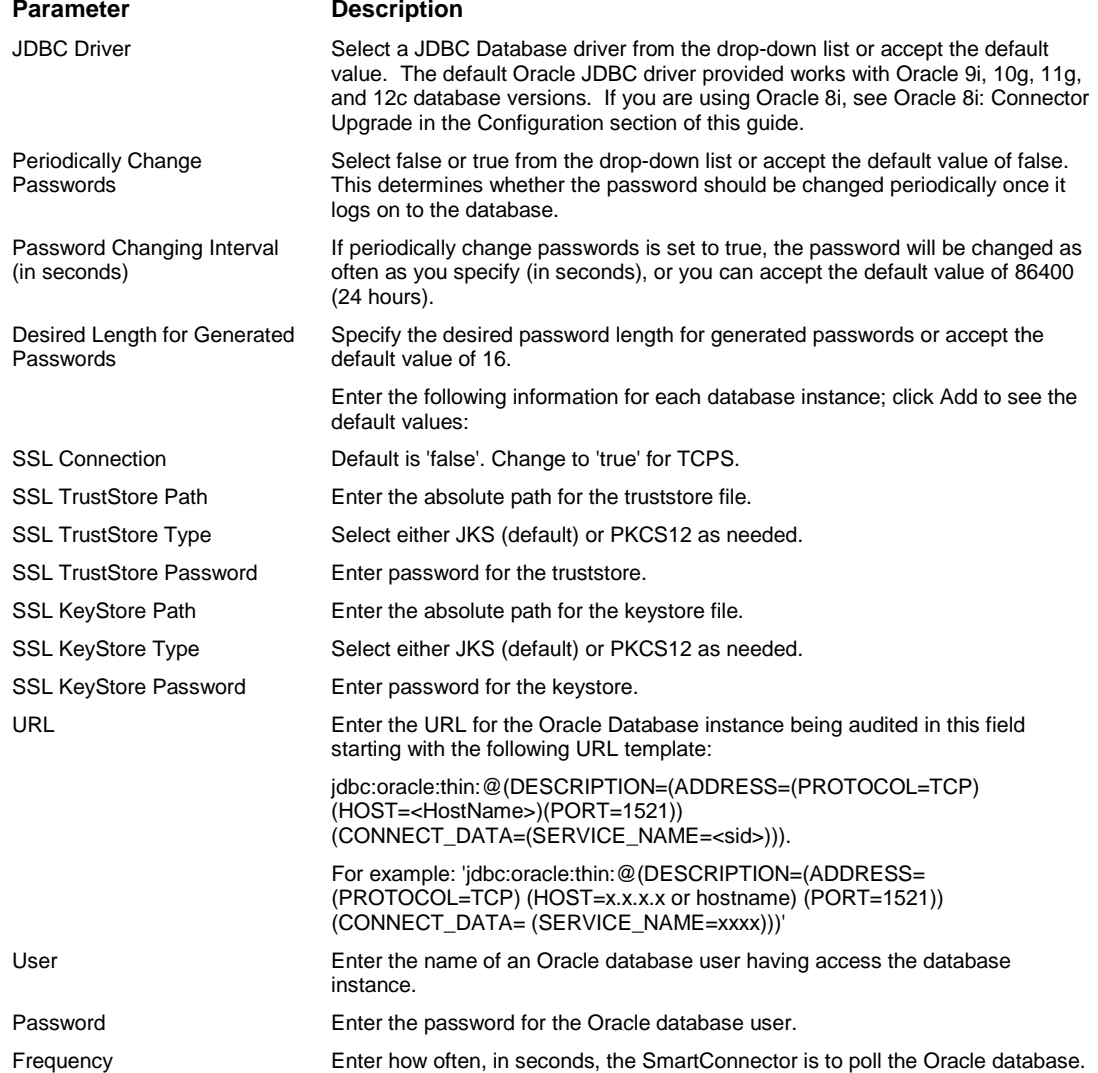

## <span id="page-14-0"></span>Select a Destination

- **1** The next window asks for the destination type; select a destination and click **Next**. For information about the destinations listed, see the *ArcSight SmartConnector User Guide*.
- **2** Enter values for the destination. For the ArcSight Manager destination, the values you enter for **User** and **Password** should be the same ArcSight user name and password you created during the ArcSight Manager installation. Click **Next**.
- **3** Enter a name for the SmartConnector and provide other information identifying the connector's use in your environment. Click **Next**. The connector starts the registration process.

**4** If you have selected ArcSight Manager as the destination, the certificate import window for the ArcSight Manager is displayed. Select **Import the certificate to the connector from destination** and click **Next**. (If you select **Do not import the certificate to connector from destination**, the connector installation will end.) The certificate is imported and the **Add connector Summary** window is displayed.

## <span id="page-15-0"></span>Complete Installation and Configuration

- **1** Review the **Add Connector Summary** and click **Next**. If the summary is incorrect, click **Previous** to make changes.
- **2** The wizard now prompts you to choose whether you want to run the SmartConnector as a standalone process or as a service. If you choose to run the connector as a stand-alone process, select **Leave as a standalone application**, click **Next**, and continue with step 5.
- **3** If you chose to run the connector as a service, with **Install as a service** selected, click **Next**. The wizard prompts you to define service parameters. Enter values for **Service Internal Name** and **Service Display Name** and select **Yes** or **No** for **Start the service automatically**. The **Install Service Summary** window is displayed when you click **Next**.
- **4** Click **Next** on the summary window.
- **5** To complete the installation, choose **Exit** and Click **Next**.

For instructions about upgrading the connector or modifying parameters, see the *SmartConnector User Guide*.

# <span id="page-15-1"></span>Configure Start at Date (Optional)

When you want the connector to start at specific timestamps, the connector requires two timestamps as bind variables; therefore, two values for startatdate should be defined. To do this, before running the SmartConnector, open the agent.properties file (located at \$ARCSIGHT\_HOME\current\user\agent), and add a second value to the startatdate variable as shown in the following example.

For example, change:

agents[0].oracledatabases[0].startatdate=04/22/2011 14:40:40

to:

```
agents[0].oracledatabases[0].startatdate=04/22/2011 14:40:40,04/22/2011 
14:40:40
```
Save your changes and continue with "Run the SmartConnector."

## <span id="page-15-2"></span>Run the SmartConnector

SmartConnectors can be installed and run in stand-alone mode, on Windows platforms as a Windows service, or on UNIX platforms as a UNIX daemon, depending upon the platform supported. On Windows platforms, SmartConnectors also can be run using shortcuts and optional Start menu entries. If the connector is installed in stand-alone mode, it must be started manually and is not automatically active when a host is restarted. If installed as a service or daemon, the connector runs automatically when the host is restarted. For information about connectors running as services or daemons, see the *ArcSight SmartConnector User Guide*.

To run all SmartConnectors installed in stand-alone mode on a particular host, open a command window, go to \$ARCSIGHT\_HOME\current\bin and run: arcsight connectors

To view the SmartConnector log, read the file \$ARCSIGHT\_HOME\current\logs\agent.log; to stop all SmartConnectors, enter Ctrl+C in the command window.

# <span id="page-16-0"></span>Device Event Mapping to ArcSight Fields

The following section lists the mappings of ArcSight data fields to the device's specific event definitions. See the *ArcSight Console User's Guide* for more information about the ArcSight data fields.

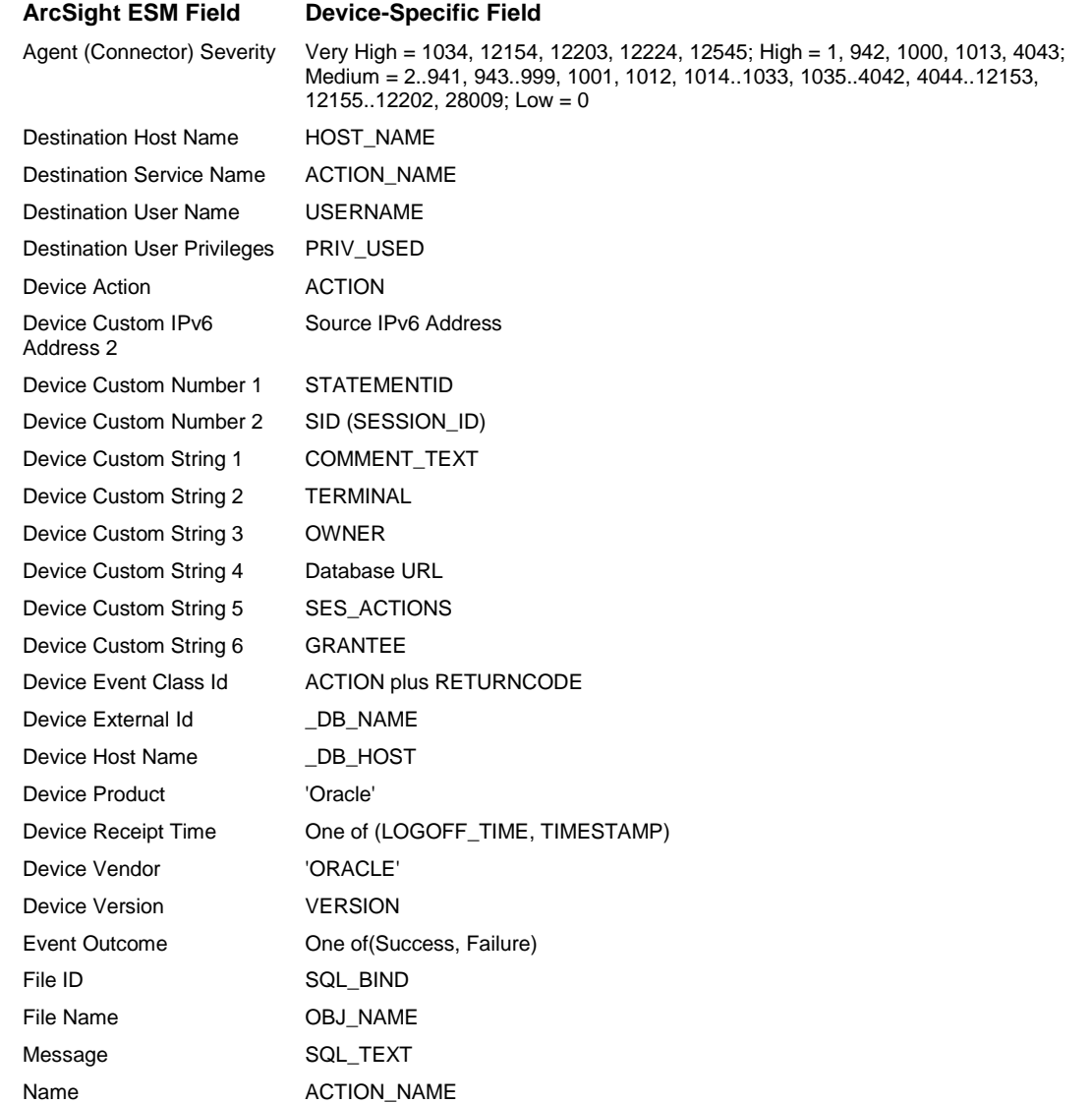

#### <span id="page-16-1"></span>Oracle 10.g/11.g/12.c Database Field Mappings

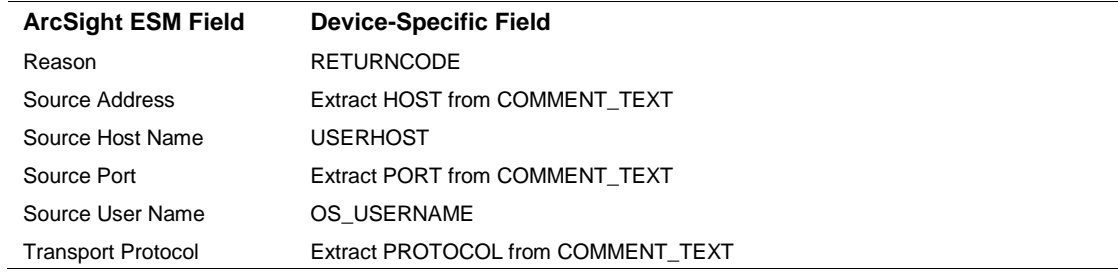

## <span id="page-17-0"></span>Oracle 9.x Database Field Mappings

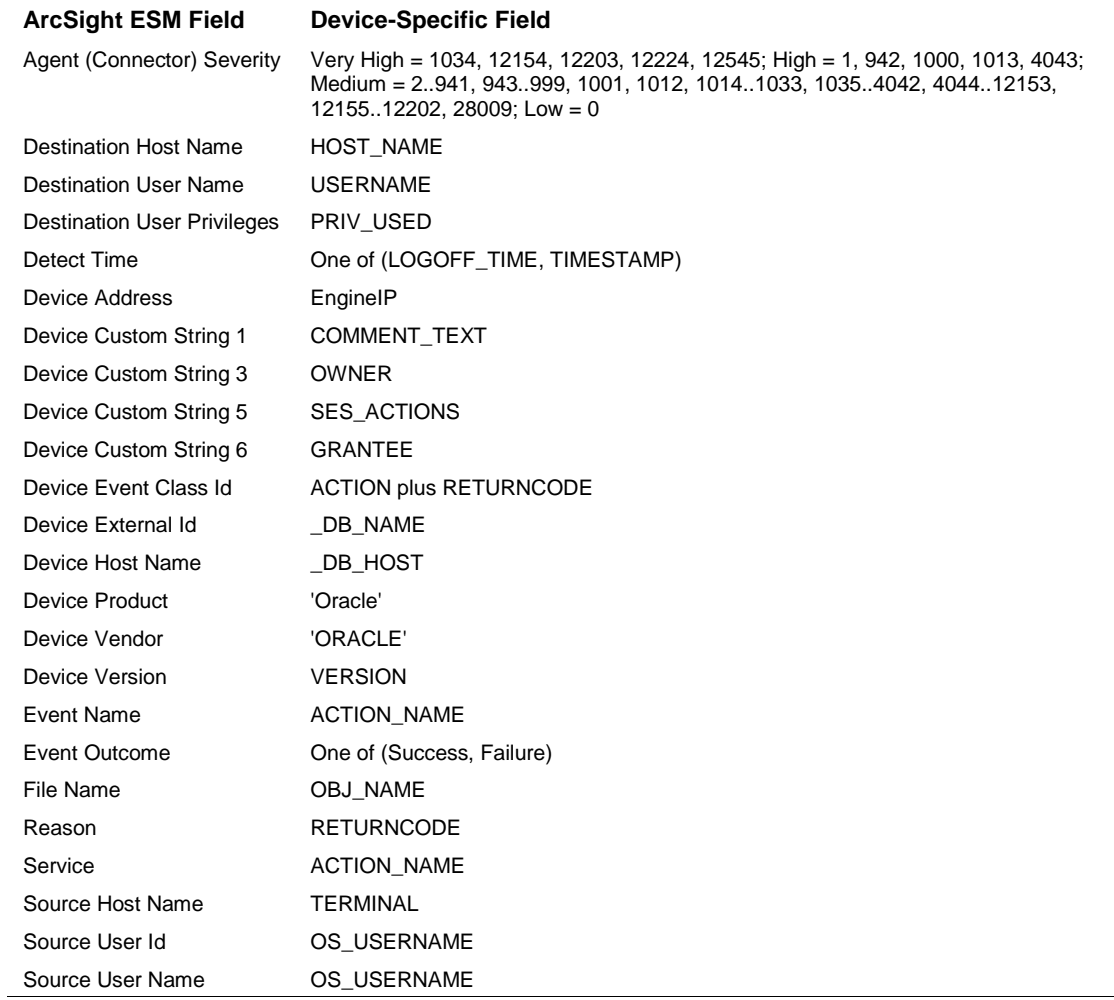

# <span id="page-17-1"></span>Troubleshooting

#### **Why does connection fail when using JDBC driver?**

There is a known Oracle BUG:6051243 that causes our connectors to fail to establish a connection using the JDBC driver when the sqlnet.ora file contains the entry

"SQLNET.ALLOWED>LOGON\_VERSION=10." The workaround is to use =8 in the sqlnet.ora file, or download patch:67790.

#### **Why are portions of the raw event truncated?**

Different UNIX operating systems implement the syslog() call in different ways. This results in Oracle audit records to be written in different formats. For raw audit events from Oracle with ACTION fields, the connector can parse only the first message into an HPE Security ArcSight event. The truncated portions of the raw event will be missing.

#### **Why don't I see any events when I start the Audit DB Connector?**

Make sure that the Audit DB is on (as described above), then login as the user you specified in the Configuration Wizard. Start sqlplus using this name and password:

Sqlplus username/password

Execute the following query:

select \* from dba\_audit\_trail

If the query result displays events, your structure is okay. Now trigger something that you are auditing (for instance, the Audit Session example described above).

#### **I understand less information is captured using audit\_trail db rather than audit\_trail db,extended, but will the connector recognize the Oracle 10g logs using audit\_trail db without the 'extended'?**

Yes, audit\_trail db mode can be used, but the event.message field will be empty because the DB column SQL\_TEXT will not be populated. This column stores the actual SQL query that triggered the auditions and will be populated only in the 'db,extended' mode. Using audit\_trail db mode can save some processor cycles that would otherwise be used for storing two character large objects (2000 characters each) for SQL-TEXT and SQL\_BIND.

#### **Can I use JDBC with SSL to make a connection using TCPS protocol?**

First, in the connector installation parameters screen, set the SSL connection to 'true'. Then, set other SSL-related parameters accordingly, including the truststore and keystore paths, types, and passwords. That information is available from your DB administrator.

Next, on the connector side, you need to add the connection URL with parameters:

jdbc:oracle:thin:@(DESCRIPTION=(ADDRESS=(PROTOCOL=**TCPS**)(HOST=<server>)(PORT=<port>) )(CONNECT\_DATA=(SERVICE\_NAME=<sid>)))

Note that in the DB connection URL, the value for PROTOCOL changes from 'TCP' to 'TCPS'.

You will also need to configure the connection on database server. Refer to Oracle documentation for information about that side of the connection.

#### **I receive an SSL v3 error message when setting up the connector.**

After entering the database connection information for TCPS in the Device Details screen, an error message might occur if your database connection uses the SSL v3 protocol. It will say: "Server chose SSL v3, but that protocol version is not enabled or supported by the client." This error message occurs because Oracle, for security reason, does not recommend using SSL v3. Use TLS 1.2

# <span id="page-19-0"></span>Action Codes

The field event.deviceEventClassId is the concatenation of the action and the return code. For example, a successful login will be 100|0. A failed login will be 100|1017. The detailed action code/name mapping is shown below (after **Severity Event Mapping**). The logon and logoff codes (100 logon and 101 logoff) are of special interest whether the return code indicates success or failure.

1 CREATE TABLE 2 INSERT 3 SELECT 4 CREATE CLUSTER 5 ALTER CLUSTER 6 UPDATE 7 DELETE 8 DROP CLUSTER 9 CREATE INDEX 10 DROP INDEX 11 ALTER INDEX 12 DROP TABLE 13 CREATE SEQUENCE 14 ALTER SEQUENCE 15 ALTER TABLE 16 DROP SEQUENCE 17 GRANT OBJECT 18 REVOKE OBJECT 19 CREATE SYNONYM 20 DROP SYNONYM 21 CREATE VIEW 22 DROP VIEW 23 VALIDATE INDEX 24 CREATE PROCEDURE 25 ALTER PROCEDURE 26 LOCK 27 NO-OP 28 RENAME 29 COMMENT 30 AUDIT OBJECT 31 NOAUDIT OBJECT 32 CREATE DATABASE LINK 33 DROP DATABASE LINK 34 CREATE DATABASE 35 ALTER DATABASE 36 CREATE ROLLBACK SEG 37 ALTER ROLLBACK SEG 38 DROP ROLLBACK SEG 39 CREATE TABLESPACE 40 ALTER TABLESPACE 41 DROP TABLESPACE

42 ALTER SESSION 43 ALTER USER 44 COMMIT 45 ROLLBACK 46 SAVEPOINT 47 PL/SQL EXECUTE 48 SET TRANSACTION 49 ALTER SYSTEM 50 EXPLAIN 51 CREATE USER 52 CREATE ROLE 53 DROP USER 54 DROP ROLE 55 SET ROLE 56 CREATE SCHEMA 57 CREATE CONTROL FILE 59 CREATE TRIGGER 60 ALTER TRIGGER 61 DROP TRIGGER 62 ANALYZE TABLE 63 ANALYZE INDEX 64 ANALYZE CLUSTER 65 CREATE PROFILE 66 DROP PROFILE 67 ALTER PROFILE 68 DROP PROCEDURE 70 ALTER RESOURCE COST 71 CREATE SNAPSHOT LOG 72 ALTER SNAPSHOT LOG 73 DROP SNAPSHOT LOG 74 CREATE SNAPSHOT 75 ALTER SNAPSHOT 76 DROP SNAPSHOT 77 CREATE TYPE 78 DROP TYPE 79 ALTER ROLE 80 ALTER TYPE 81 CREATE TYPE BODY 82 ALTER TYPE BODY 83 DROP TYPE BODY 84 DROP LIBRARY 85 TRUNCATE TABLE 86 TRUNCATE CLUSTER 91 CREATE FUNCTION 92 ALTER FUNCTION 93 DROP FUNCTION 94 CREATE PACKAGE 95 ALTER PACKAGE 96 DROP PACKAGE 97 CREATE PACKAGE BODY 98 ALTER PACKAGE BODY 99 DROP PACKAGE BODY 100 LOGON 101 LOGOFF

102 LOGOFF BY CLEANUP 103 SESSION REC 104 SYSTEM AUDIT 105 SYSTEM NOAUDIT 106 AUDIT DEFAULT 107 NOAUDIT DEFAULT 108 SYSTEM GRANT 109 SYSTEM REVOKE 110 CREATE PUBLIC SYNONYM 111 DROP PUBLIC SYNONYM 112 CREATE PUBLIC DATABASE LINK 113 DROP PUBLIC DATABASE LINK 114 GRANT ROLE 115 REVOKE ROLE 116 EXECUTE PROCEDURE 117 USER COMMENT 118 ENABLE TRIGGER 119 DISABLE TRIGGER 120 ENABLE ALL TRIGGERS 121 DISABLE ALL TRIGGERS 122 NETWORK ERROR 123 EXECUTE TYPE 157 CREATE DIRECTORY 158 DROP DIRECTORY 159 CREATE LIBRARY 160 CREATE JAVA 161 ALTER JAVA 162 DROP JAVA 163 CREATE OPERATOR 164 CREATE INDEXTYPE 165 DROP INDEXTYPE 167 DROP OPERATOR 168 ASSOCIATE STATISTICS 169 DISASSOCIATE STATISTICS 170 CALL METHOD 171 CREATE SUMMARY 172 ALTER SUMMARY 173 DROP SUMMARY 174 CREATE DIMENSION 175 ALTER DIMENSION 176 DROP DIMENSION 177 CREATE CONTEXT 178 DROP CONTEXT 179 ALTER OUTLINE 180 CREATE OUTLINE 181 DROP OUTLINE 182 UPDATE INDEXES 183 ALTER OPERATOR